**PraxPlan – Druckaufruf und Vorlagenauswahl**

Ausgabe:14.05.2018

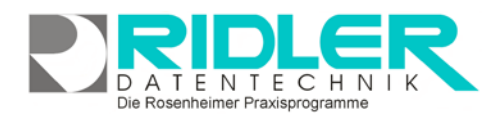

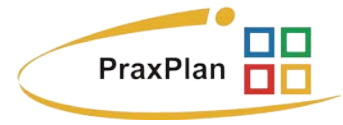

## **Druckaufruf und Vorlagenauswahl:**

Nachdem Sie PraxPlan aufgefordert haben zu drucken, erscheint der Druckaufruf, bei i.d.R. welchem folgende Werte gezeigt werden:

**Druckvorlage:** Zeigt die ausgewählte (zuletzt verwendete) Druckvorlage. Diese ist meistens für die jeweilige Druckausgabe vorgegeben.

**Exemplare:** Wählen Sie **viel um die Anzahl der** Exemplare zu erhöhen oder verringern oder geben Sie alternativ direkt die Anzahl ein.

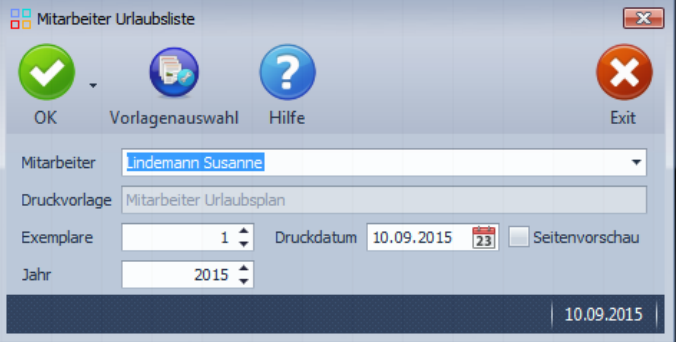

**Druckdatum:** Das Datum, welches auf dem Dokument angedruckt wird. Der Standardwert ist das aktuelle Tagesdatum.

**Seitenvorschau:** Ist die Seitenvorschau aktiviert, so öffnet sich nach Klick auf die Schaltfläche **OK** ein Vorschaufenster, in dem der geplante Druck eingesehen werden kann. Ist die Seitenvorschau deaktiviert startet der Ausdruck unmittelbar nach Klicken der Schaltfläche **OK.**

## **Druckausgabe und Druckerauswahl:**

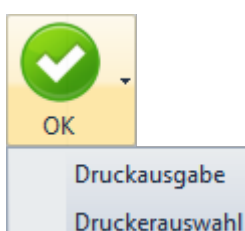

Klick auf die Schaltfläche **OK** startet die Druckausgabe bzw. die **Seitenvorschau.** Mit Klick auf das Pfeilsymbol neben der Schaltfläche können Sie die Ausgabe alternativ starten oder zusätzlich einen (anderen) Drucker auswählen. Ist die **Seitenvorschau** aktiviert, so ist eine Druckerauswahl nicht möglich.

**Vorlagenauswahl:**

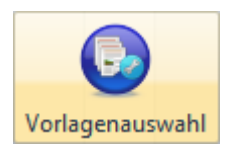

Mit Klick auf die Schaltfläche **Vorlagenauswahl**  können Sie von PraxPlan vorgefertigte oder selbst erstellte Dokumentenvorlagen für die jeweilige Druckausgabe auswählen. Mit Klick auf die Schaltfläche **bearbeiten** können Sie diese

nach Ihren eigenen Wünschen umgestalten.

**Hinweis:** Mit PraxPlan ausgelieferte Vorlagen (geschützt mit Schloßsymbol ) können **nicht** verändert werden. Um PraxPlan - Vorlagen zu bearbeiten, erstellen Sie eine Kopie. Veränderbare Vorlagen können mit **Rechtsklick** gelöscht, kopiert und umbenannt werden.

**Weitere relevante Dokumente:** Zurück zum Inhaltsverzeichnis

**Ihre Notizen:**

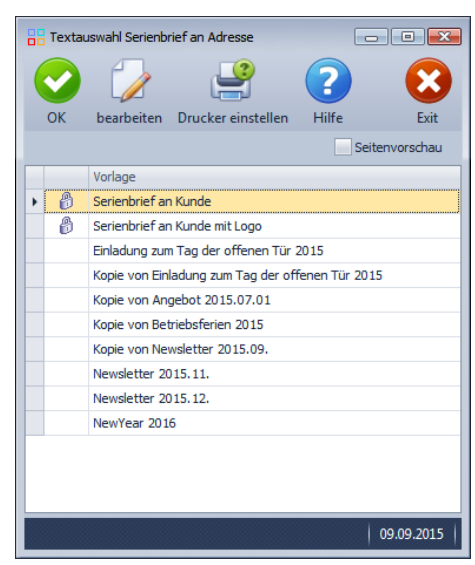